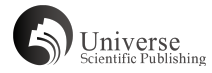

# **基于 Geomagic studio 与 UG 协同逆向设计的 创新方法研究**

# 陈晓云 李华川 (广西机电职业技术学院机械工程学院 广西南宁 530007)

【摘 要】 为解决复杂工艺品的逆向建模及成型问题,以工艺品花珠为例,应用 Geomagic studio 软件和 UG 软件联合对其进行逆向设计。 采用该技术进行产品逆向设计,可充分利用两个软件不同的逆向优势,在优化产品逆向设计质量的同时,较短时间内完成 设计工作。可有效的缩短产品研发周期,减少产品上市时间,提升企业竞争力。

【关键词】 逆向设计;花珠;混合建模;Geomagic studio;UG **DOI:** 10.18686/jyfzyj.v3i8.51094

逆向设计通常是指应用于产品外观表面的设计。逆向工程 技术可以将已有实物模型快速转化成三维数字模型,并可对其 进行创新与再设计,完成产品快速建模,从而有效缩短产品研 发周期。因此,逆向工程技术已广泛应用在企业产品研发中。 本文采用 Geomagic Studio 软件和 UG 软件介绍花珠产品曲 面重构的基本流程。

# **1、基于Geomagic Stiao与UG混合逆向建模设计**

## 1.1 数据的摆正

本次逆向对象是一个数据已经经过初步处理的 STL 花珠模 型。该产品未进行摆正,产品位置偏斜,为方便软件里画图设计, 需在曲面构建之前先对产品进行摆正操作。首先,用"最佳拟合 方式在花珠 STL 底部平面选取几个较为平坦的区域构建一个平 面,接着,利用"对齐"——"对齐到全局"将构建平面与花 珠底面对齐,使花珠在 XY 平面即 Z 轴方向摆正,如图 1 所示。<br>此时,花珠模型仍是歪的。再点击利用"对象移动器", 旋转 此时, 花珠模型仍是歪的。再点击利用"对象移动器" XY 平面旋转把手,将花珠初步旋正。因花珠并非左右严格对 称的产品,因此摆正到此即可满足逆向需求,如将花珠中心移 动到坐标系位置,会给后续画图工作提供很大的便利。摆正后 产品位置如图 2 所示。

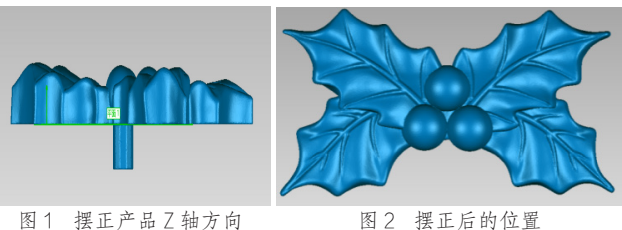

摆正是产品逆向的第一步。产品摆好摆正与否,即影响后 续的逆向画图能否顺利进行,也会影响产品逆向的精度。摆正 的基本原则是先摆正 Z 轴, 即脱模方向。摆平 Z 轴时, 可利用 模型上的平面、孔位面或柱位面得到 Z 轴方向。摆正 Z 轴后, 再摆正 X, Y 方向。如是产品对称的产品, 则要求把产品中心 摆到坐标系位置。如此,逆向绘图时便可只逆向二分之一或四 分之一的模型,最后通过镜像得到整个模型。这样,既可以减 少逆向工作,提高效率,也能保证数学模型产品具备正确的结 构,满足对称性要求。

## 1.2 数据优化

多边形(又称 STL) 数量越多, 我们可认为其质地越均匀。 为了得到好的曲面质量,在多边形模块点击"细化多边形" 米用"3 倍细分"攻"4 倍细分"增加化坏多边形数量, 得到 相对更细腻的多边形。如需再增加多边形细腻程度,可多划分 几次。然后点击"删除钉状物",将平滑级别调到中上区域,

多边形数量越多, 平滑级别可调越高。继续利用"减少噪音" 及"松弛多边形"命令继续优化网格。调整的平滑级别到什么 程度只需看"统计"里优化后多边形变化的偏差,如在逆向要 求公差范围内,即可调大。经过以上操作,最后可得到优化过 的质量更好花珠多边形。为得到一个高质量逆向曲面打下基础。

### 1.3 数据拆解

优化后的花珠多边形曲面光顺,但侧面有倒扣,不符合加 工要求,且底部不平,不符合原始数学模型要求。为构建出合 理的产品,使逆向后的花珠模型即能满足外观曲面质量需求, 也能满足产品加工要求,故对花珠各面进行拆解重构。将产品 外形简单,但 STL 模型上有倒扣的侧面及不平的底面和多边 形柱体拆出来在 UG 软件下用拉伸拔模等方法画出来;而顶 部花叶曲面外形复杂,用传统的三维软件难以绘制,则适宜 在 Geomagic studio 软件上完成曲面构建。三个圆珠也可在 Geomagic studio 上绘制更为方便。

# 1.3.1 拆解圆珠

首先复制一份花珠多边形,方便导出成 STL 到 UG 作为逆 向的参考。隐藏其中一份。然后在"曲线"模块,用"绘制"或"抽 取"命令或两者结合的方法将三个珠子圆角线绘制出来。在"多 边形"模块,使用"锐化"工具栏里的命令去除圆角。待圆角 区形成棕红色边界线后,使用"有界组件"命令,选取圆珠区域, 将圆珠多边形整个区域剪切出来作为新的多边形,如图 3 所示。

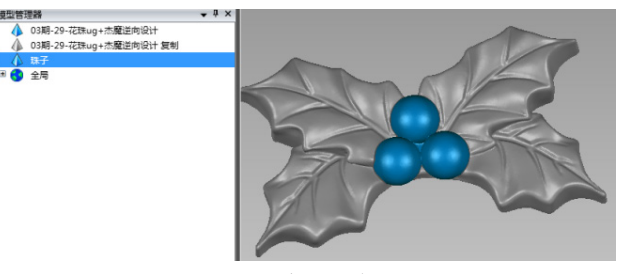

图 3 拆分圆珠

使用锐化命令来拆解各部分特征面,能最大程度还原各面 倒圆联接前的各面最初形态,方便对各部分多边形样面进行编 辑,优化。

#### 1.3.2 拆解上下花叶

拆掉圆珠后,剩下上下花叶部分依然起伏不平,曲面有大 角度转折, 如直接在 Geomagic studio 软件逆向, 曲面质量 依然不好。此时我们需要把上下花叶也分拆开来。激活刚拆出 圆珠的花珠多边形。填补花叶空缺部分,并用"删除边界"命 令删除因拆出圆珠形成的边界,结果如图 4 所示。用"雕刻刀" 命令将补齐的区域顺着上花叶圆角线雕刻出凹陷圆角。还原上 下花页片连接正确形态。如图 5 所示。

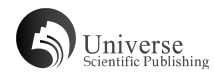

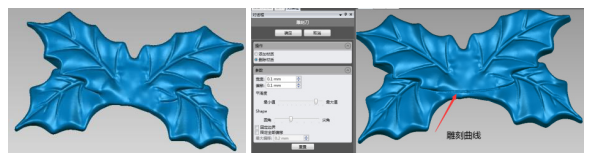

图 4 填补空缺 图 5 雕刻圆角线

为使上下花叶正确拆分,先把花叶曲面底下特征多边形删 除。裁剪花叶下部区域,如图 6 所示。然后用同拆解圆珠一样 的方法,将上花叶和下花叶之间圆角锐化,形成棕红色边界后 分拆出上、下两部分花叶多边形,如图 7 所示。

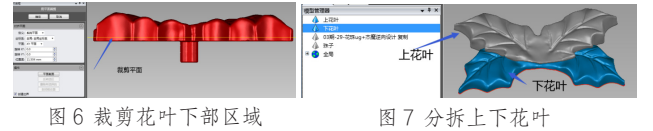

# 1.4 圆珠曲面构建

激活花珠多边形,分别在三个圆珠上依次选择部分区域, 用"最佳拟合"方式构建出三个球体曲面。将构建好的三个球 体曲面导出成 STEP 格式备用。

#### 1.5 构建上、下花叶曲面

1.5.1 上花叶多边形处理阶段

激活上花叶多边形,锐化花叶上圆角边,将花叶曲面区域 拆解出来,并删除花叶外其他区域。使剩下的曲面部分相对平 坦,如图 8 所示。为使后续精确曲面阶段拟合出质量好的的 NURBS 曲面阶段,应将该曲面修剪成一个夹角接近 90 度的矩 形形状。即符合 NURBS 曲面构建原则——四边面,夹角接近 90 度。夹角越接近 90 度, 逆向出的 NURBS 曲面质量越好。

将边界延伸适当延伸,如下图 9,然后将缺口位置补孔补平, 将该多边形外边界再次延伸。

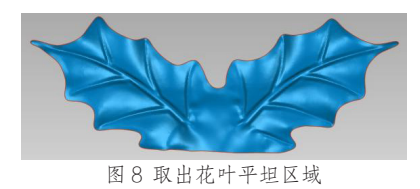

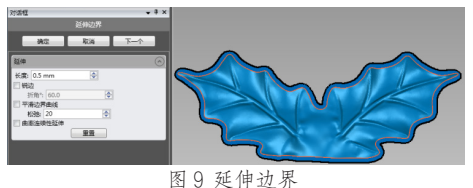

用"去除特征命令"将延伸过后有交叠或者凹凸不平的边 界区域抹顺,原则尽量使边界优化到变化越平坦越好。边界又 延伸,使花形面延伸至方便裁剪出一个矩形为止,如图 10 所示。 用平面裁剪命令将多边形裁成一个矩形,注意,裁剪区域位于 花形曲线外部。如图 11 所示。

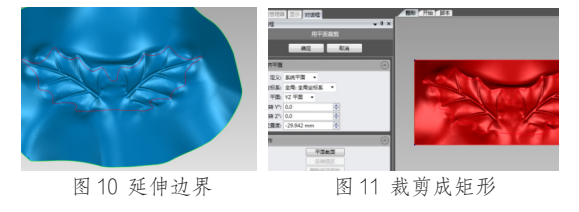

删除花形边界线,再次利用"删除钉状物"、"减少噪音" "松弛多边形"等命令优化上花叶多边形质量。用"网格医生" 检查无误后,进入"精确曲面"阶段构面。

# 1.5.2 上花叶"精确曲面"处理阶段

在精确曲面阶段,直接使用裁剪好的多边形构建曲面片。 将构建曲面片时软件自动生成的曲面边界降级,使其只剩一个 四方的曲面片。曲面越少,在逆向后续的分析及加工阶段,能 减少工作量或出问题的可能性。排布曲面片,使曲面片上横纵 线横平竖直,走势流畅。如此,经"构造格栅"、"拟合曲面"、 "合并曲面"流程操作后,最后可拟合出一个高质量的曲面。 如图 12 所示。

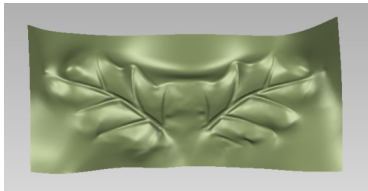

图 12 上花叶曲面

同上花叶操作,逆向出下花叶曲面,并将两曲面导出成 STEP 格式到本地文件夹备用。

## 1.6 UG 软 8 件操作

UG 软件导入摆正的花叶多边形(STL),并将 Geomagic studio 里做的圆珠及上下花叶曲面导入。根据花珠多边形形 状,用草图绘制侧面边界线,拉伸后形成侧面。拉伸的顶面用 上下花叶曲面替换后,得到模型雏形。最后绘制多边形圆柱, 各部分形状求和后倒圆角,得到最终产品逆向模型。如图 13 所示。该产品外观自然流畅,产品结构符合工业产品脱模要求。

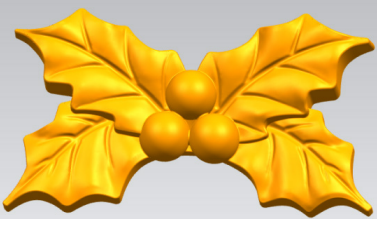

图 13 花珠模型

# **2、结束语**

使用 Geomagic studio 逆向工程软件与 UG 软件混合建 模的形式,可各取两软件所长。在逆向模型中,曲面变化复杂 的部分可利用 Geomagic studio 软件来逆向;简单的直面、 侧面、平面、曲面可在 UG 软件里快速并精确的做出。两者结合, 可在较短的时间内快速重构出高质量并符合脱模加工要求的曲 面模型,加速了产品设计流程,减少产品上市时间,从而进一 步提高了企业的竞争优势。

基金项目:2020 广西高校中青年教师基础能力提升项目《基 于 MCD 平台的数控柔性生产单元机电概念设计与仿真》 (2020KY32011)阶段性研究成果。

# **参考文献**

[1] 张文灼 , 高亮 , 刘杰 , 胡孟谦 , 张晓娜 . 基于 Geomagic 的复杂曲面产品逆向设计关键技术研究 [J]. 现代信息科技 ,2020(8):152-154. [2] 成思源 , 杨雪荣 . 逆向工程技术 [M]. 北京 : 机械工业出版社 ,(2017).

[3] 谢英星 , 张晓红 . 基于 Geomagic Studio 和快速成型技术的产品设计 [J]. 工具技术 ,2015,49(6).

【作者信息】陈晓云(1978-),女,广西横县人,学士,讲师,研究方向:产品正逆向设计,数控加工。